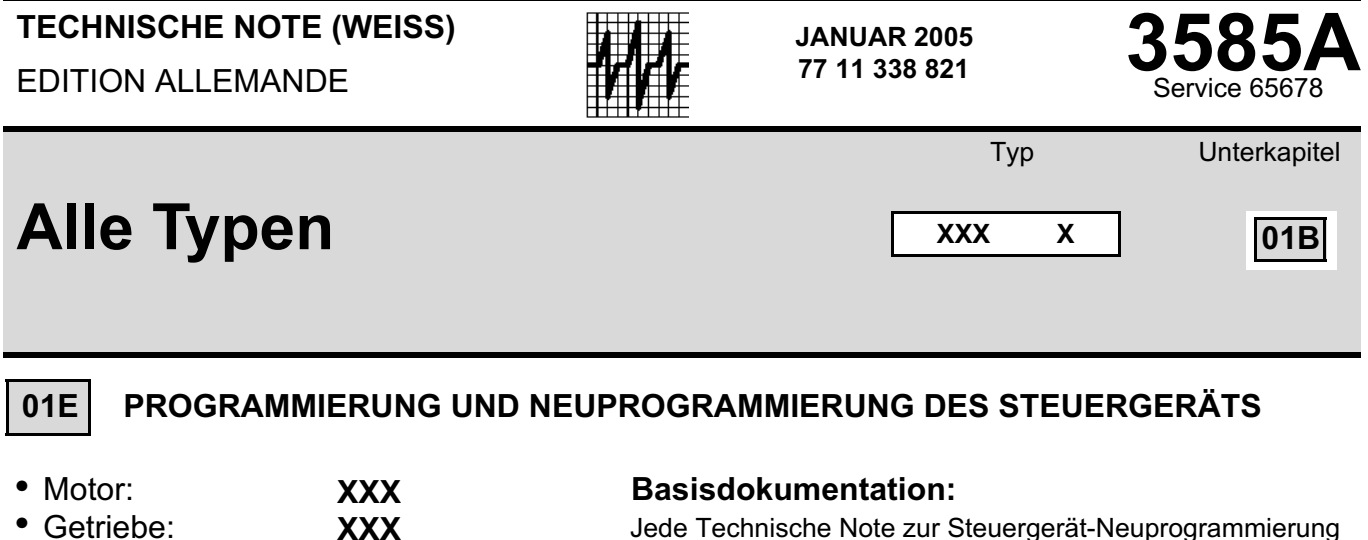

Diese Technische Note betrifft die Programmierung und Neuprogrammierung der eingebauten Steuergeräte mittels einer Verbindung mit RENAULT.NET oder mittels der Reprog-CD (Teile-Nr.: **77 11 298 859**).

"Die vom Hersteller vorgeschriebenen Reparaturmethoden in vorliegendem Dokument wurden unter Berücksichtigung der am Tage der Zusammenstellung gültigen technischen Spezifikationen aufgeführt.

Die Reparaturmethoden können abweichen, wenn der Hersteller verschiedene Aggregate oder Teile seiner Fabrikation ändert".

Sämtliche Urheberrechte liegen bei **RENAULT s.a.s.**

Nachdruck oder Übersetzung, selbst auszugsweise, des vorliegenden Dokuments<br>sowie die Verwendung des Teile-Nummerierungssystems sind nicht gestattet ohne<br>besondere schriftliche Genehmigung von **RENAULT s.a.s.** 

**© Renault s.a.s. 2005**

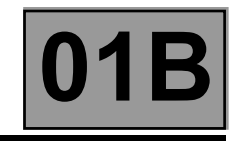

## **INHALT**

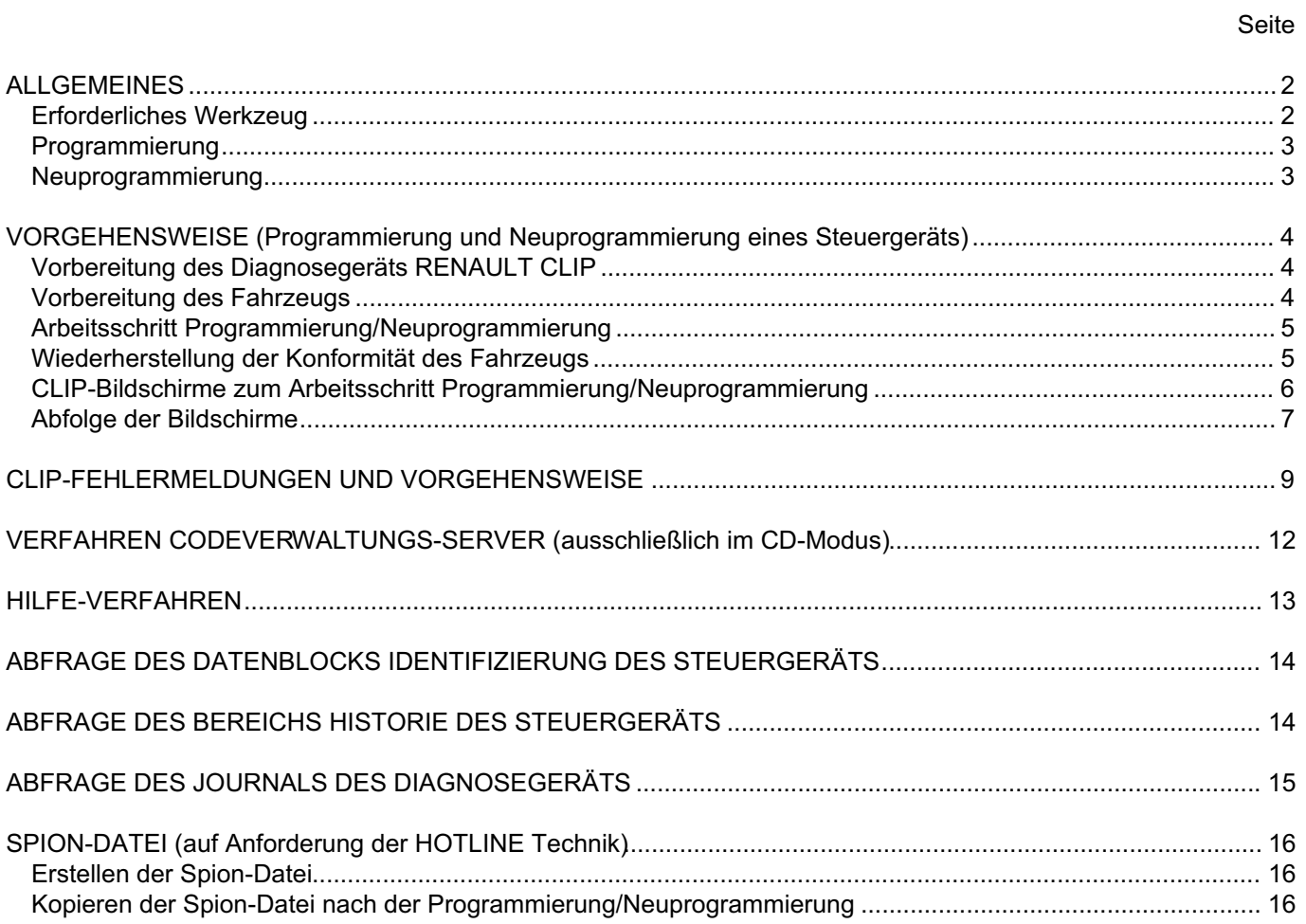

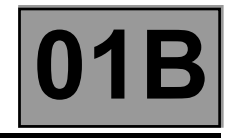

#### **ALLGEMEINES**

Bezüglich der Steuergeräte kann der Kundendienst zwei Maßnahmen durchführen: entweder eine *Programmierung* oder eine *Neuprogrammierung* eines Steuergeräts. Diese Maßnahmen betreffen alle Fahrzeuge und alle (neu)programmierbaren Steuergeräte-Typen (Beispiele: Einspritzanlage, Getriebe, Klimaanlage, Instrumententafel, Parkbremse, UCH).

In beiden Fällen wird die Maßnahme mit dem Diagnosegerät RENAULT CLIP durchgeführt und zwar entweder über das RENAULT.NET oder mittels der CD Programmierung/Neuprogrammierung (Teile-Nr.: 7711 298 859).

#### **Im RENAULT.NET sind die Daten für die Neuprogrammierung immer aktueller als die Daten auf der CD (Teile-Nr. 77 11 298 859).**

Die Herausgabe und Verbreitung der CD erfolgt jeden Monat und zwar auf die gleiche Weise wie die Aktualisierung der Diagnosegeräte.

**Jede neue CD annulliert und ersetzt die vorherige Version**.

#### **Erforderliches Werkzeug**

- CLIP mit der neuesten Aktualisierung
- 1 Anschluss an das RENAULT.NET (erfordert ein Diagnosegerät CLIP mit Funk-Set und ein RENAULT.NET Zertifikat)

bzw.

- 1 Reprog-CD (Teile-Nr.: 77 11 298 859) des laufenden Monats
- 1 von RENAULT homologiertes Batterieladegerät
- das REPARATURHANDBUCH DIAGNOSE für das entsprechende Fahrzeug und das (neu) zu programmierende System
- 1 Anschluss an das RENAULT.NET zum Codeverwaltungs-Server für Neuprogrammierung NRE (elektronische Neuprogrammierung) bei jeder Programmierung/Neuprogrammierung mittels einer Reprog-CD. Siehe **VERFAHREN CODEVERWALTUNGS-SERVER**.

## **ALLGEMEINES FAHRZEUGE**

### **Programmierung - Neuprogrammierung der Steuergeräte 01B**

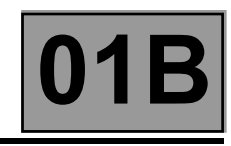

#### **Programmierung**

Diese Maßnahme besteht darin, die Kalibrierung mittels RENAULT CLIP zu laden.

Sie betrifft die vom LTZR als *nicht funktionsbereit* (bzw. "uncodiert") gelieferten Steuergeräte für alle Modelle des RENAULT Fahrzeugprogramms; sie betrifft allerdings nur bestimmte Steuergeräte-Typen.

Die programmierbaren Steuergeräte-Typen sind z. Zt. das Einspritz-Steuergerät (Benzin-/Diesel sowie Flüssiggaseinspritzung) und die Steuergeräte für Automatikgetriebe und Quickshift-Getriebe.

#### Hinweis zur Programmierung:

Die Maßnahme erfolgt bei einem Austausch eines Steuergeräts.

Der Zustand *nicht funktionsbereit* des vom LTZR gelieferten Steuergeräts wird in DIALOGYS durch das Erscheinen der folgenden Meldung gekennzeichnet:

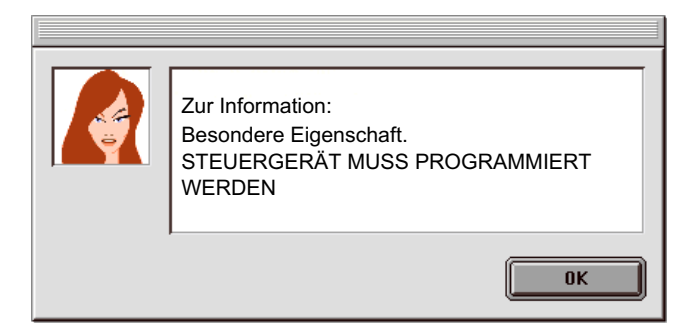

#### **Neuprogrammierung**

Die Maßnahme besteht darin, die Software und/oder Kalibrierung mittels RENAULT CLIP zu aktualisieren.

Sie betrifft sowohl die bereits im Fahrzeug verbauten Steuergeräte als auch die als *funktionsbereit*  (bzw. als "komplett" Beispiel: Klimaanlage) vom LTZR gelieferten Steuergeräte für alle Modelle des RENAULT Fahrzeugprogramms.

Durch diese Maßnahme wird ein Austausch des Steuergeräts vermieden.

Nach der Eingabe der VIN des Fahrzeugs im Empfangsmenü erscheinen die (neu)programmierbaren Steuergeräte im Menü NEUPROGRAMMIERUNG des RENAULT CLIP.

#### Hinweis zur Neuprogrammierung:

Die Maßnahme erfolgt im Rahmen:

- einer speziellen technischen Maßnahme (OTS) oder einer Service-Information (NTi), im Anschluss an im Kundendienst aufgetretenen Problemen oder im Anschluss an eine Verbesserung der Fahrzeugausstattung
- von Technischen Richtlinien RENAULT oder einer Anforderung der Techline

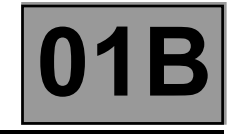

#### **VORGEHENSWEISE (Programmierung und Neuprogrammierung eines Steuergeräts)**

Die Vorgehensweise bei Programmierung und Neuprogrammierung ist identisch.

Die Maßnahme wird mit RENAULT CLIP durchgeführt - entweder über einen Anschluss an RENAULT.NET oder mittels der Reprog-CD.

#### **ACHTUNG**

Vor der (Neu)Programmierung **müssen unbedingt die nachstehend aufgeführten Maßnahmen durchgeführt werden**, um jegliche Fehlfunktion oder Sperrung des Steuergeräts zu vermeiden!

#### **Vorbereitung des Diagnosegeräts RENAULT CLIP**

- Immer die aktuellste CLIP-Version verwenden.
- Sofern möglich, vorrangig mit dem Anschluss an das RENAULT.NET arbeiten.

#### **Im RENAULT.NET sind die Daten für die Neuprogrammierung immer aktueller als die Daten auf der CD.**

- Wenn die Programmierung/Neuprogrammierung im CD-Modus durchgeführt wird, immer die aktuellste CD-Version verwenden.
- **CLIP an das Stromnetz anschließen.**
- Die Zeitschaltung des Windows Bildschirmschoners des RENAULT CLIP auf KEIN oder auf mindestens 60 Minuten einstellen.

Einstellen der Zeitschaltung des Windows-Bildschirmschoners des RENAULT CLIP: Auf dem Windows-Desktop des RENAULT CLIP:

- Klick mit der rechten Maustaste und dann **Eigenschaften** anklicken.
- Im neuen Fenster **Eigenschaften von Anzeige** den Reiter **Bildschirmschoner** wählen. Dann den Bildschirmschoner auf **Kein** einstellen oder die Zeitschaltung **Wartezeit** auf mindestens 60 Min. einstellen.
- Bestätigen und das Anzeigefenster schließen.

#### **Vorbereiten des Fahrzeugs**

- Ein homologiertes **Batterieladegerät** an das Fahrzeug anschließen.
- Alle Verbraucher des Fahrzeugs (Außen- und Innenbeleuchtung, Klimaanlage, Radio/CD-Spieler etc.) ausschalten.
- Zündung einschalten.

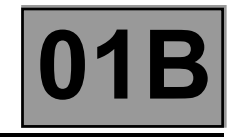

#### **Arbeitsschritt Programmierung/Neuprogrammierung**

● Im Empfangsmenü des RENAULT CLIP die **korrekte VIN des Fahrzeugs eingeben**.

#### **ACHTUNG**

Die Eingabe einer VIN, die nicht mit dem Fahrzeug übereinstimmt, kann den korrekten Ablauf der Programmierung/Neuprogrammierung stören sowie die Konformität des Fahrzeugs beeinträchtigen!

Die dem jeweiligen Fahrzeug und dem (neu) zu programmierende System entsprechenden **Anweisungen heranziehen**, siehe: MASSNAHME NEUPROGRAMMIERUNG im REPARATURHANDBUCH DIAGNOSE, DIAGNOSE/AUSTAUSCH VON BAUTEILEN.

- Die LTZR-Teilenummer des neu zu programmierenden Steuergeräts notieren (siehe **ABFRAGE DES DATENBLOCKS IDENTIFIZIERUNG DES STEUERGERÄTS**) für den Fall, dass das **HILFE-VERFAHREN** angewendet wird.
- Während jeder Programmierung und Neuprogrammierung:

#### **ACHTUNG KEINE VERÄNDERUNGEN AM FAHRZEUG ODER AM DIAGNOSEGERÄT DURCHFÜHREN!**

Nur im CD-Modus: einen Neuprogrammierungscode eingeben, siehe **VERFAHREN CODEVERWALTUNGS-SERVER**.

● Beim Beenden der Programmierung und Neuprogrammierung die folgenden Hinweise beachten:

#### **ACHTUNG**

ZUM BEENDEN DER NEUPROGRAMMIERUNG UNBEDINGT DIE FOLGENDEN MASSNAHMEN DURCHFÜHREN:

- Die dem jeweiligen Fahrzeug und dem (neu) zu programmierende System entsprechenden **Anweisungen heranziehen**, siehe: MASSNAHME NEUPROGRAMMIERUNG im REPARATURHANDBUCH DIAGNOSE, DIAGNOSE/AUSTAUSCH VON BAUTEILEN.
- In das Steuergerät die **VIN eingeben**.
- **Unbedingt die Störungen aller Steuergeräte beheben**. (Während der Neuprogrammierung eines Steuergeräts kann dieses keine Daten via Multiplex ausgeben. Dies führt zu Störungen bei den übrigen an das Multiplex-Datennetz angeschlossenen Steuergeräten.)
- Zum GARANTIE-BILDSCHIRM wechseln, dazu die Schaltfläche WEITER anklicken. Den CODECAL und den LIEFERANTEN-CODE notieren und in den Reparaturauftrag eingeben.

Falls Sie den CODECAL oder den LIEFERANTEN-CODE nicht kennen, können diese abgefragt werden: siehe **ABFRAGE DES JOURNALS DES DIAGNOSEGERÄTS**.

#### **Wiederherstellung der Konformität des Fahrzeugs**

- Alle Steuergeräte prüfen und **die vorhandenen Störungen beheben**.
- Die korrekte Konfiguration aller Systeme des Fahrzeugs prüfen.

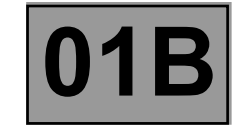

#### **CLIP-Bildschirme zum Arbeitsschritt Programmierung/Neuprogrammierung**

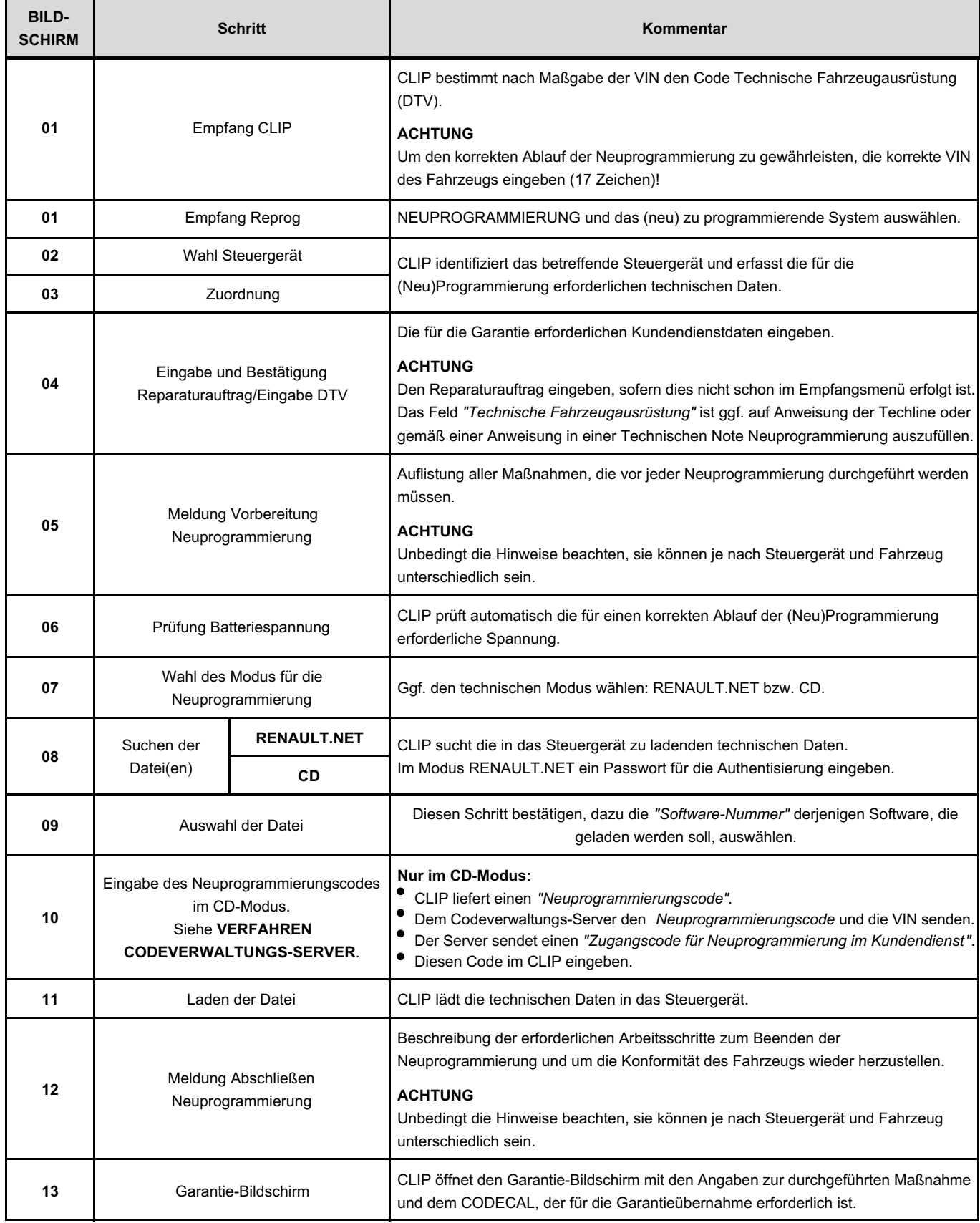

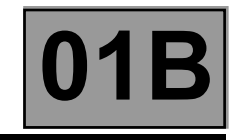

#### **Abfolge der Bildschirme**

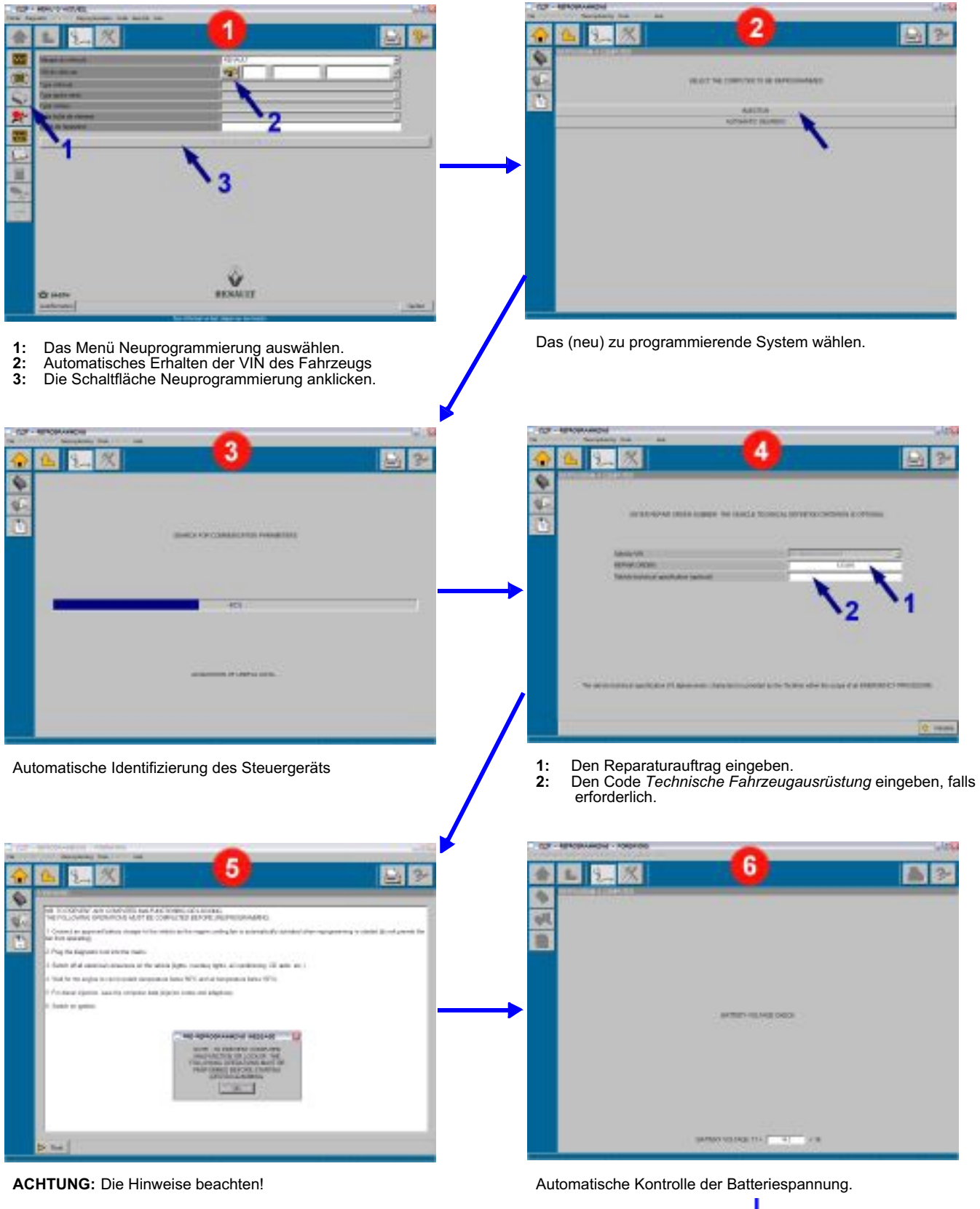

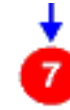

## **ALLGEMEINES FAHRZEUGE**

## **Programmierung - Neuprogrammierung der Steuergeräte 01B**

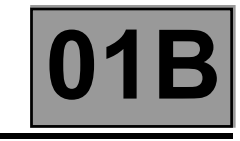

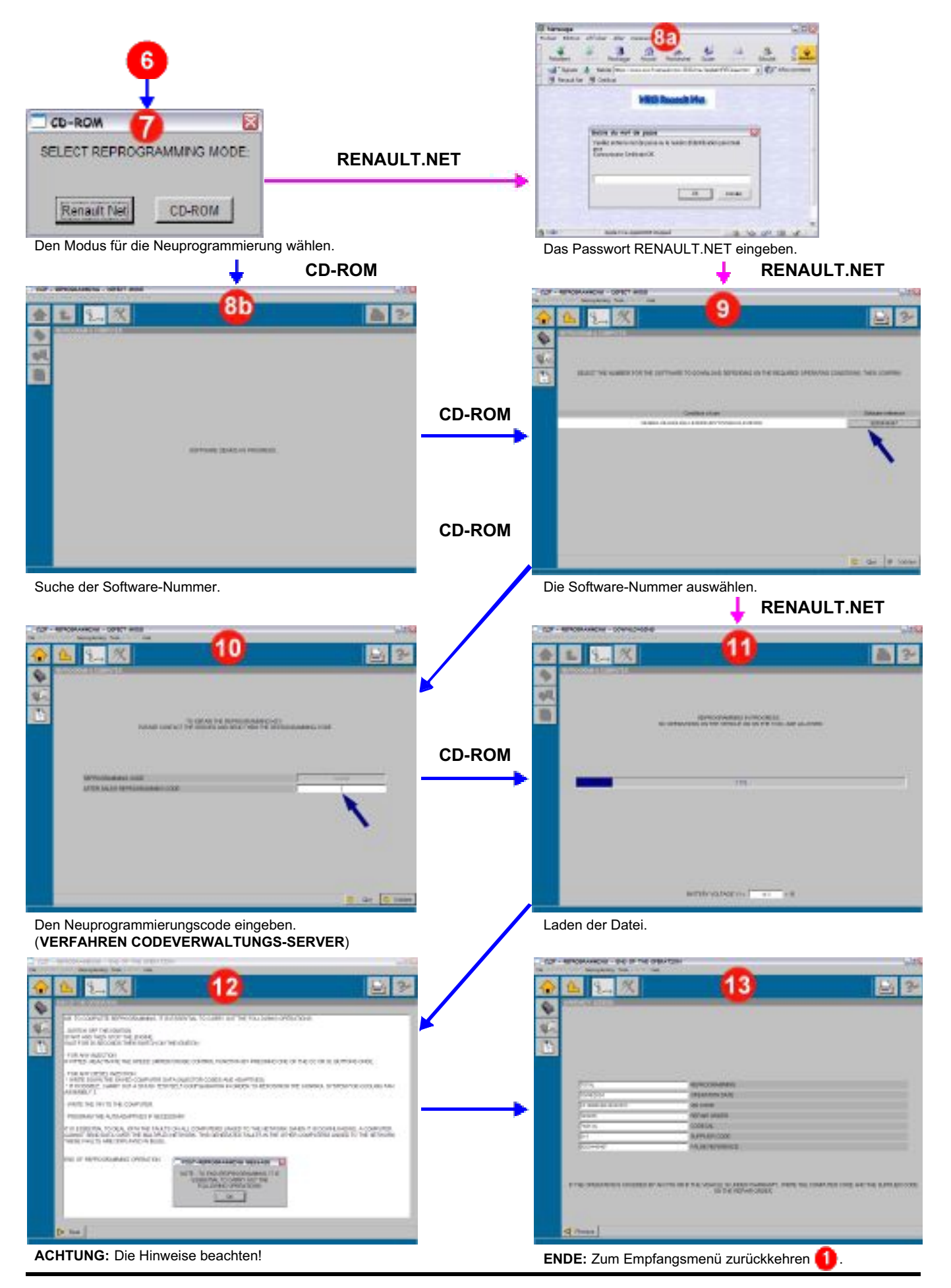

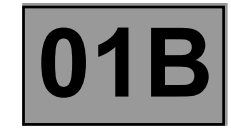

#### **CLIP-FEHLERMELDUNGEN UND VORGEHENSWEISE**

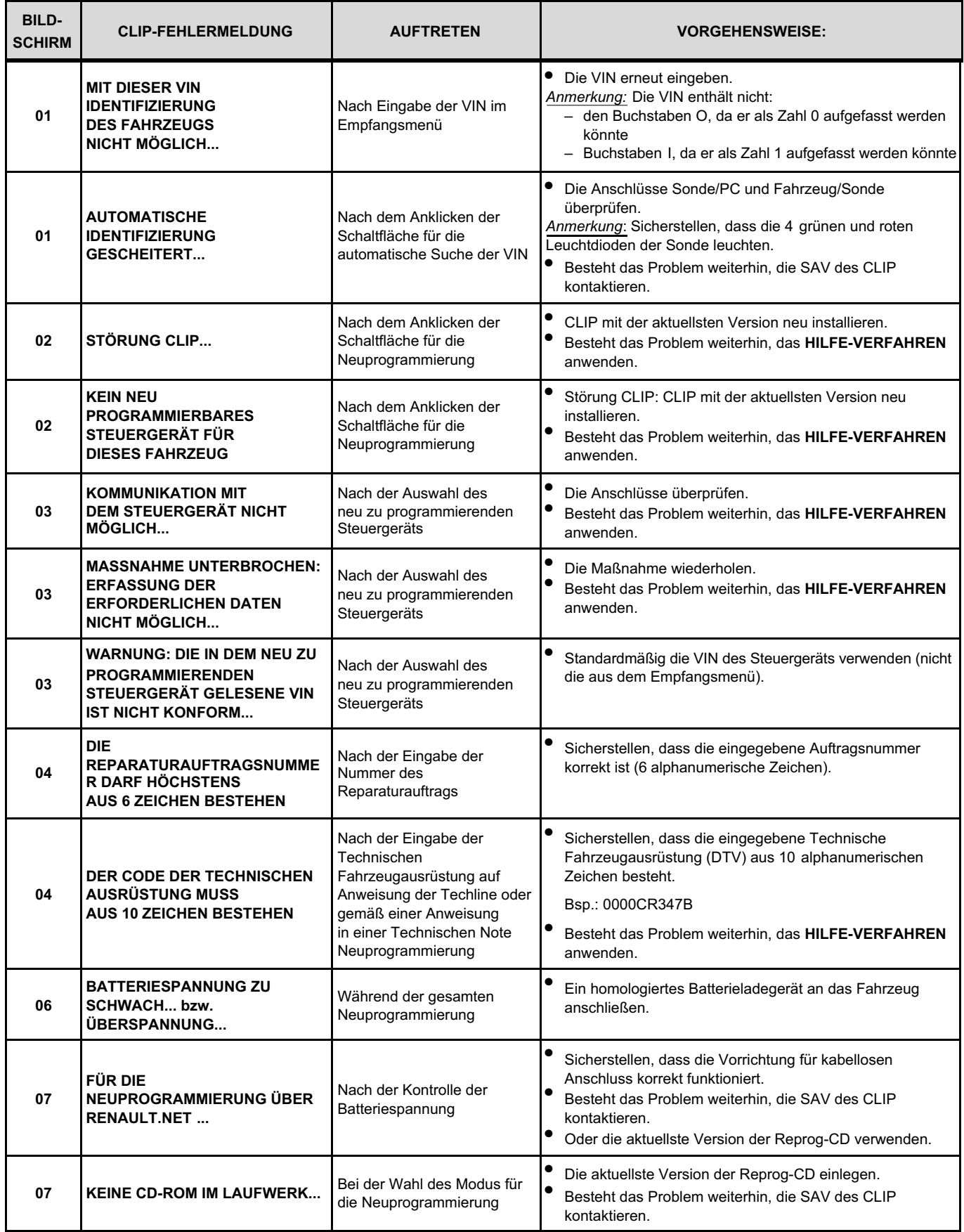

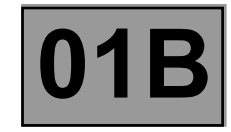

## **CLIP-FEHLERMELDUNGEN UND VORGEHENSWEISE (Fortsetzung 1)**

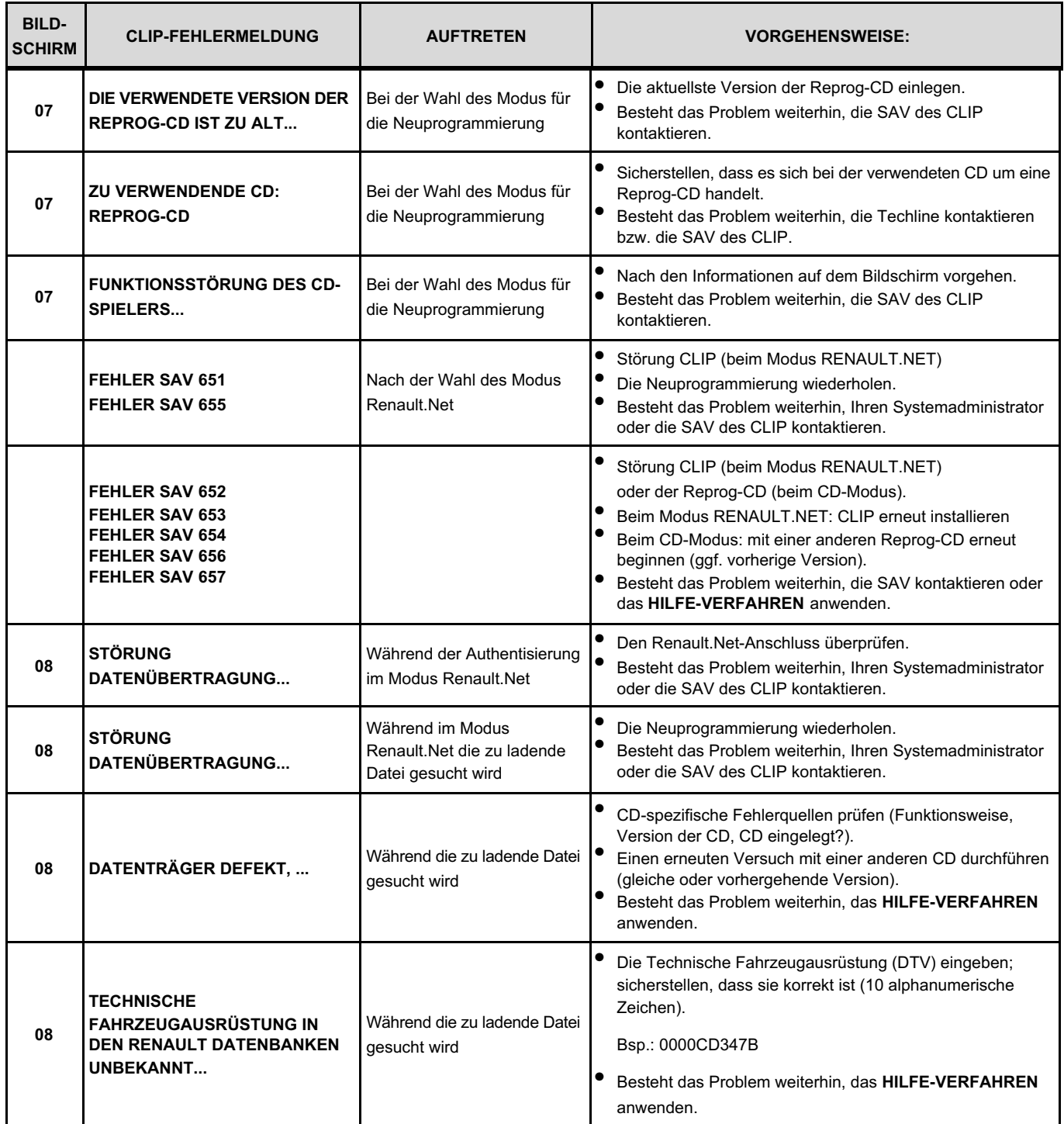

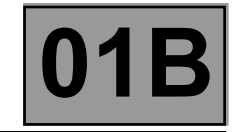

## **CLIP-FEHLERMELDUNGEN UND VORGEHENSWEISE (Fortsetzung 2)**

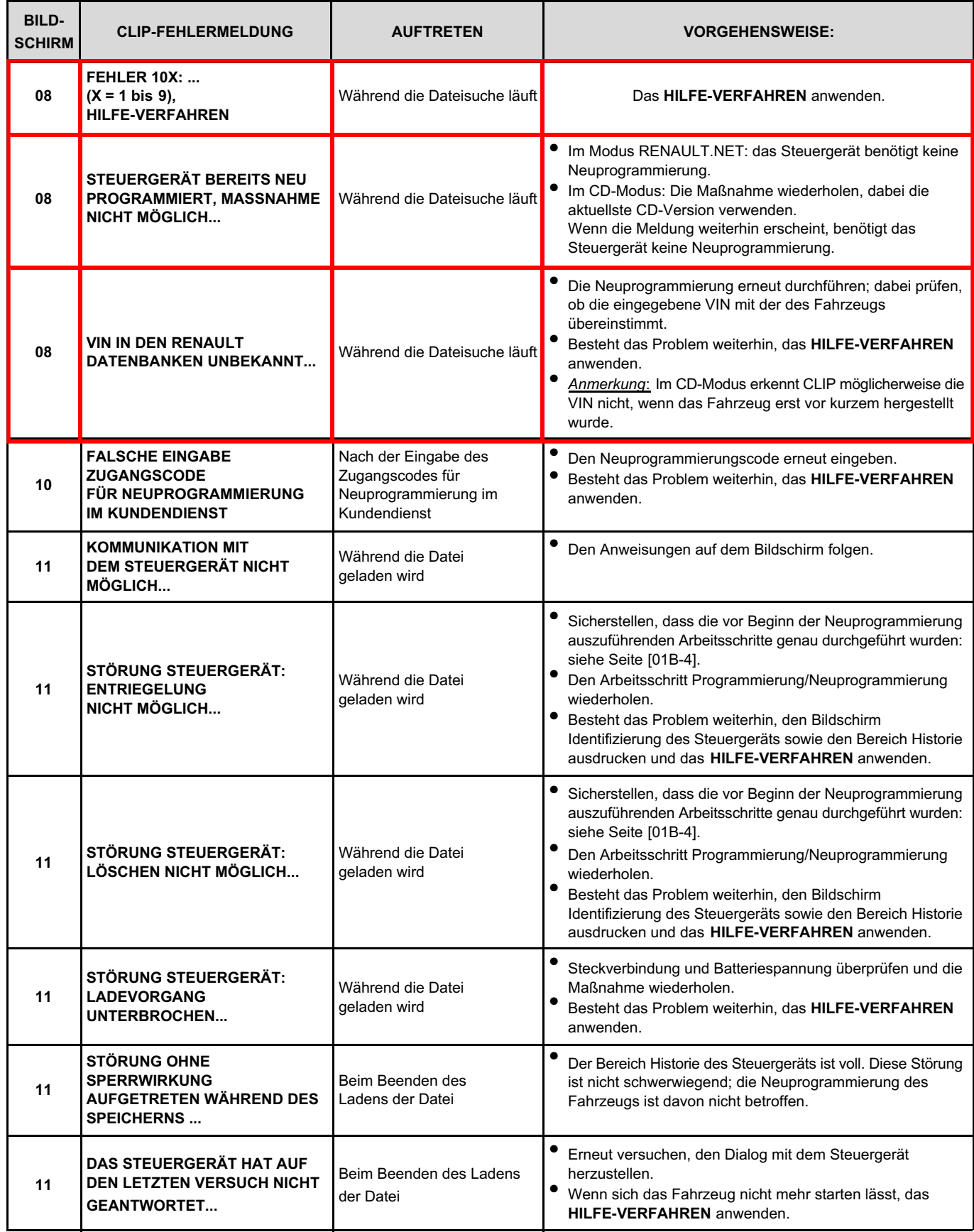

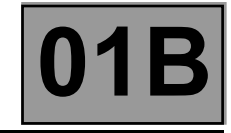

#### **VERFAHREN CODEVERWALTUNGS-SERVER (ausschließlich im CD-Modus)**

Bei einer Programmierung/Neuprogrammierung mit der Reprog-CD (Teile-Nr.: 77 11 298 859) einen *Zugangscode für Neuprogrammierung im Kundendienst* eingeben, um fortfahren zu können.

Dieser Code wird vom Codeverwaltungs-Server im RENAULT.NET gesendet, nachdem die VIN eingegeben wurde sowie der Neuprogrammierungscode, der angezeigt wird auf dem Bildschirm 10 des RENAULT CLIP.

Bezüglich Einzelheiten hierzu siehe die **NT 3315E** .

Schritte:

- 1 CLIP liefert einen *"Neuprogrammierungscode".*
- 2 Dem Codeverwaltungs-Server den *Neuprogrammierungscode* übermitteln sowie die VIN des Fahrzeugs.
- 3 Der Server sendet einen *"Zugangscode für Neuprogrammierung im Kundendienst"*.
- 4 Diesen Code im CLIP eingeben.

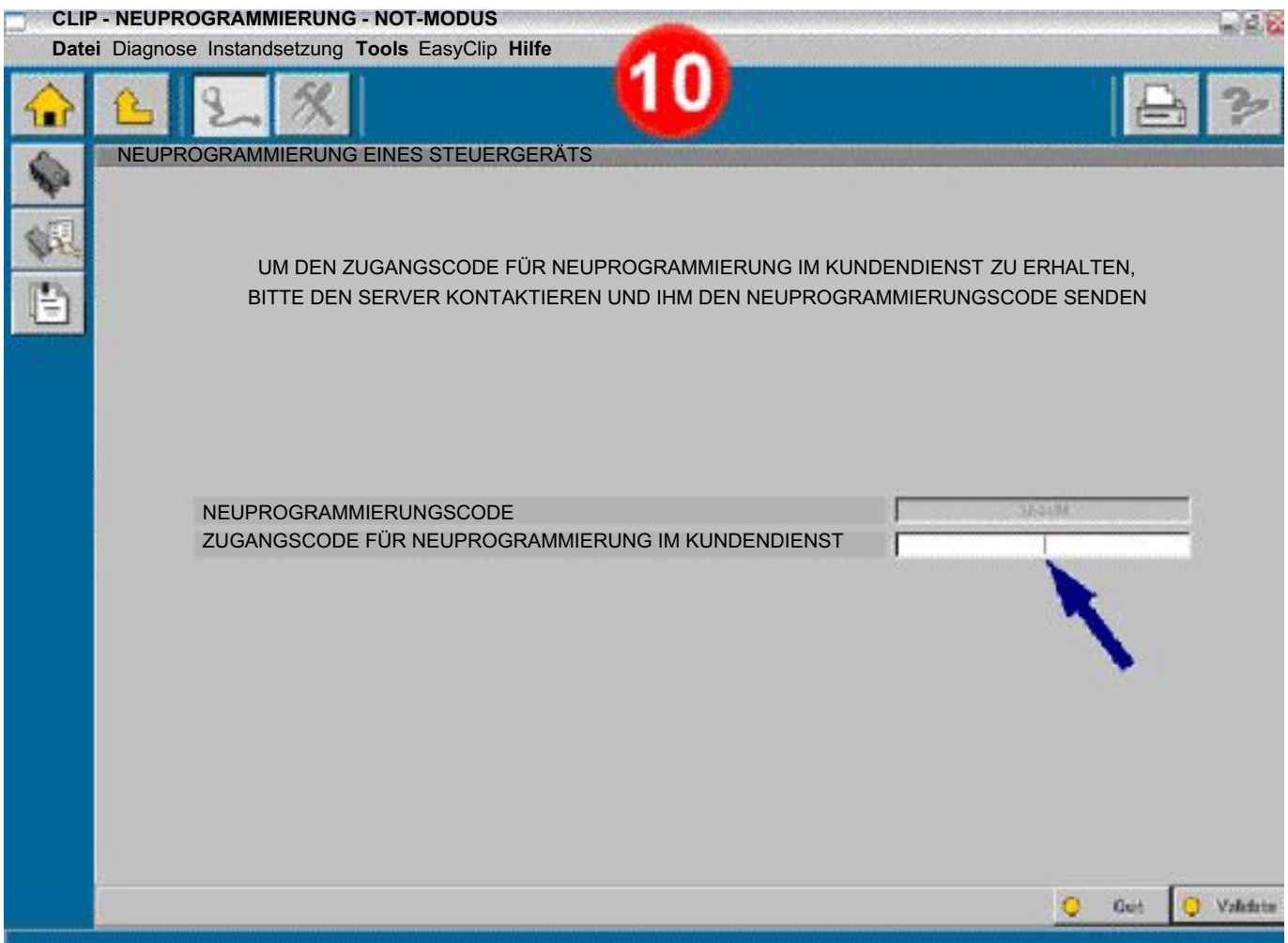

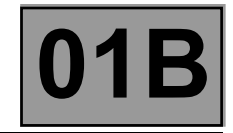

#### **HILFE-VERFAHREN**

Das HILFE-VERFAHREN muss angewendet werden, wenn die Programmierung/Neuprogrammierung von einer Meldung unterbrochen wird, die dazu auffordert, die Techline zu kontaktieren.

Beispiel: **FEHLER 10X** (X = 1 bis 9) **HILFE-VERFAHREN, BITTE DIE TECHLINE KONTAKTIEREN**

Das HILFE-VERFAHREN besteht darin, über ACTIS oder per FAX eine Technische Anfrage (TA) zu erstellen, die an die Techline gesendet wird und folgende Daten enthalten muss:

- VIN des Fahrzeugs
- Fabrikationsnummer des Fahrzeugs
- Fehlercode bzw. Fehlermeldung des CLIP (Bsp.: FEHLER 105).
- Typ des Steuergeräts (EINSPRITZANLAGE, KLIMAANLAGE, etc.)
- LTZR-Teilenummer des Steuergeräts, abzulesen mittels des Diagnosegeräts auf dem Diagnose-Bildschirm IDENTIFIZIERUNG des Steuergeräts: siehe **ABFRAGE DATENBLOCK IDENTIFIZIERUNG**.
- Hardware-Teilenummer des Steuergeräts, abzulesen mittels des Diagnosegeräts auf dem Diagnose-Bildschirm des Steuergeräts: siehe **ABFRAGE DATENBLOCK IDENTIFIZIERUNG**.

**Eine schnelle Antwort von der Techline und die Angabe der richtigen Problemlösung hängen maßgeblich von der korrekten Angabe dieser Daten in der Technischen Anfrage (TA) ab.**

Nachdem die Techline das Problem untersucht hat, wird Ihnen eventuell ein Code mit **10 Zeichen** (Bsp.: 0000CD347B) zugesandt. Den Arbeitsschritt Programmierung/Neuprogrammierung wiederholen und den Code Technische Fahrzeugausrüstung eingeben: am Bildschirm **du** des RENAULT CLIP.

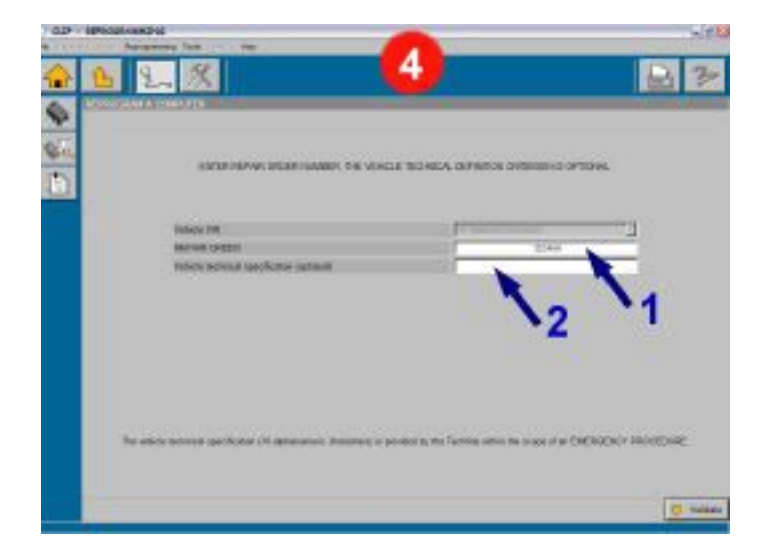

- **1 :** Den Reparaturauftrag eingeben.
- **2 :** Eingeben: den Code *Technische Fahrzeugausrüstung.*

Ggf. kann eine unübliche Störung die Techline veranlassen Folgendes anzufordern:

- den DATENBLOCK IDENTIFIZIERUNG des Steuergeräts: siehe **ABFRAGE DATENBLOCK IDENTIFIZIERUNG**
- den BEREICH HISTORIE: siehe **ABFRAGE BEREICH HISTORIE**
- die Abfrage des JOURNALS DES DIAGNOSEGERÄTS: siehe **ABFRAGE DES JOURNALS DES DIAGNOSEGERÄTS**
- das Erstellen einer Spion-Datei **SPION-DATEI**

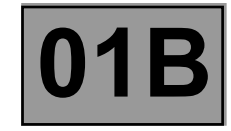

#### **ABFRAGE DES DATENBLOCKS IDENTIFIZIERUNG DES STEUERGERÄTS**

Beim **HILFE-VERFAHREN** kann die Abfrage des Datenblocks Identifizierung des Steuergeräts zur Klärung eines Problems beitragen.

Sie ermöglicht das Abfragen der aktuellen (fiktiven) Teilenummer des Steuergeräts und die Bestätigung, das die (Neu)Programmierung ordnungsgemäß beendet ist.

Auf Anforderung der Techline einen Bildschirmausdruck ("screen shot") von diesen Daten erstellen und an die Techline senden:

- Den Bildschirm Datenblock Identifizierung öffnen: TEST MULTIPLEX-DATENNETZ / DIAGNOSE STEUERGERÄT / DATENBLOCK IDENTIFIZIERUNG
- Betätigen: die Taste **Druck Syst** oben rechts auf der Tastatur des Diagnosegeräts RENAULT CLIP.
- WORDPAD öffnen **Start** → **Programme** → **Zubehör** → **WordPad**),

#### im Menü **Bearbeiten**, **Einfügen**,

dann: das Dokument ausdrucken und an die Techline faxen oder es auf eine Diskette kopieren und per eMail an die Techline senden oder das Dokument speichern und als Anhang in ACTIS einfügen.

#### **ABFRAGE DES BEREICHS HISTORIE DES STEUERGERÄTS**

Beim **HILFE-VERFAHREN** kann die Abfrage der Historie des Steuergeräts zur Klärung eines Problems beitragen.

Sie ermöglicht das Abfragen der 8 letzten im Steuergerät gespeicherten Neuprogrammierungen und das Anzeigen unter anderem der verschiedenen (fiktiven) Teilenummern des Steuergeräts in Abhängigkeit vom Datum der (Neu)Programmierung.

Auf Anforderung der Techline einen Bildschirmausdruck dieser Daten erstellen und ihr zufaxen. Zum Ausdrucken des Bildschirms siehe **ABFRAGE DES DATENBLOCKS IDENTIFIZIERUNG DES STEUERGERÄTS**.

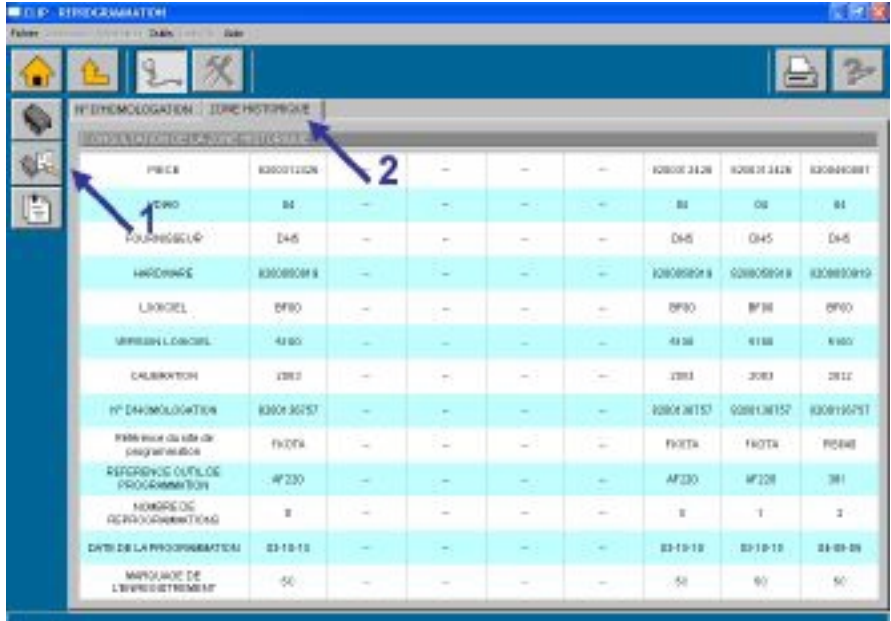

- **1 -** Icon: ABFRAGE STEUERGERÄT
- **2 -** Reiter: BEREICH HISTORIE

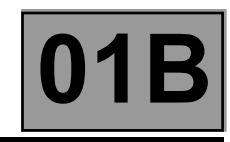

#### **ABFRAGE DES JOURNALS DES DIAGNOSEGERÄTS**

Die Abfrage des Journals des Diagnosegeräts RENAULT CLIP kann beitragen:

- zur Klärung eines Problems beim **HILFE-VERFAHREN**.
- zum Anzeigen der CODECALs der letzten vorgenommenen Neuprogrammierungen

Dieses Journal ermöglicht das Anzeigen der im RENAULT CLIP gespeicherten 50 letzten Neuprogrammierungen; sie werden in chronologischer Reihenfolge angezeigt.

Der Bildschirm zeigt unter anderen an:

- die VIN des Fahrzeugs
- den Reparaturauftrag
- den CODECAL der Programmierung/Neuprogrammierung
- die neue (fiktive) Teilenummer des Steuergeräts, übereinstimmend mit der bei der **ABFRAGE DES DATENBLOCKS IDENTIFIZIERUNG DES STEUERGERÄTS** ausgelesenen Nummer

Auf Anforderung der Techline einen "Bildschirmausdruck" dieser Daten erstellen und ihr zufaxen. Zum Ausdrucken des Bildschirms siehe **ABFRAGE DES DATENBLOCKS IDENTIFIZIERUNG DES STEUERGERÄTS**.

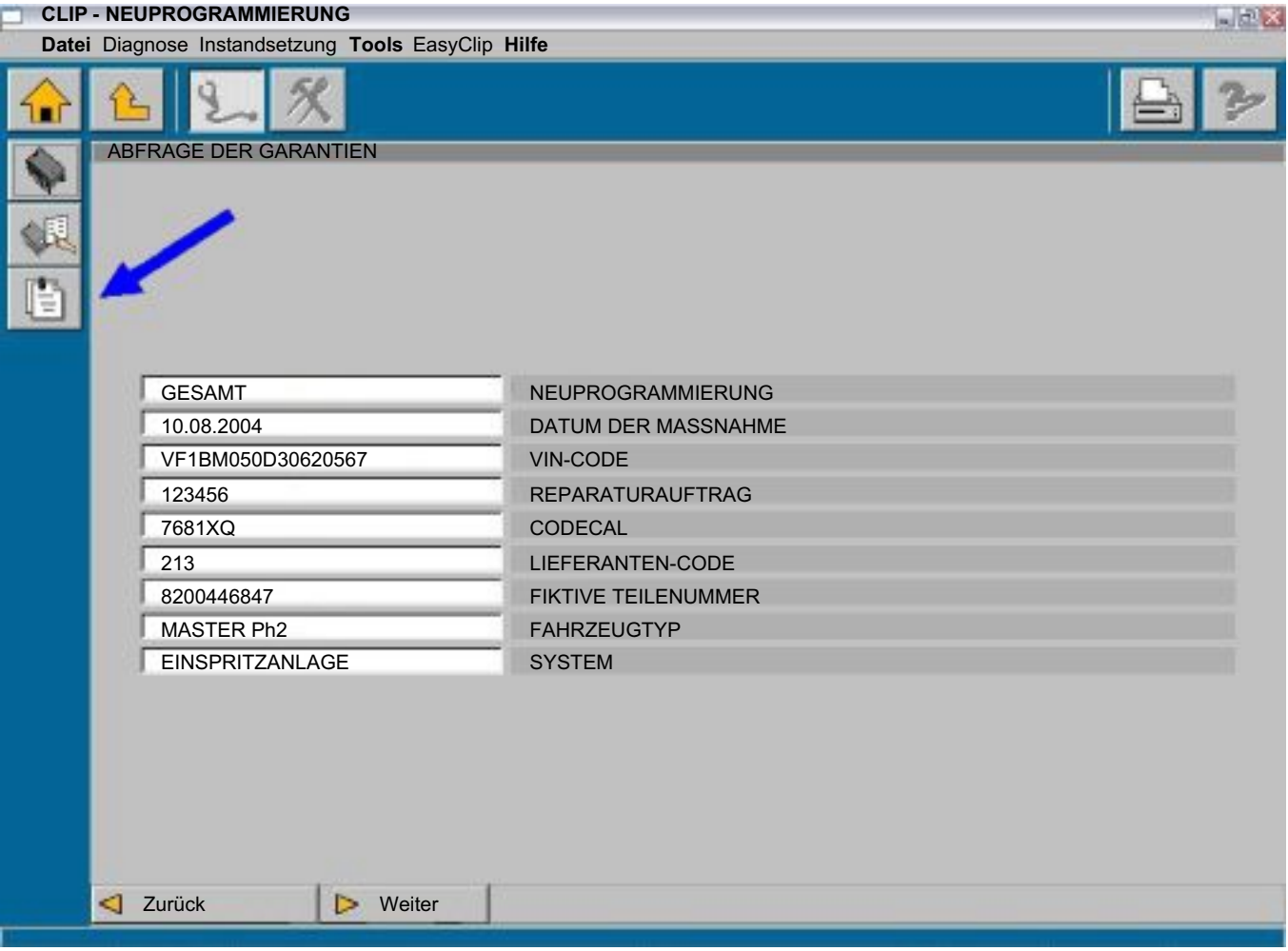

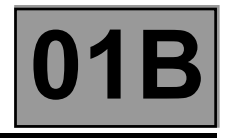

#### **SPION-DATEI (auf Anforderung der Techline)**

#### **Erstellen der Spion-Datei**

**The Second Second Second** 

● Nach dem Starten der **CLIP**-Software auf den Reiter **Tools** klicken, dann auf **Konfiguration des Tools**.

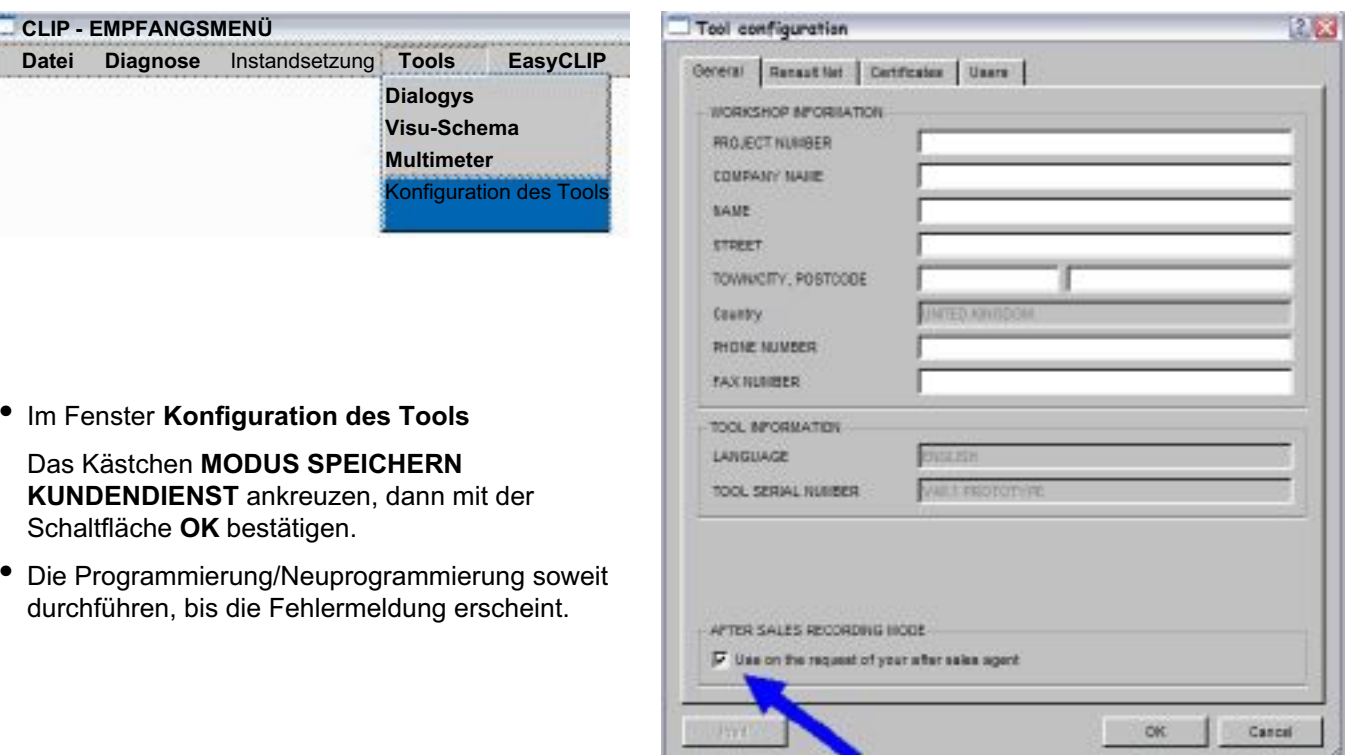

#### **Kopieren der Spion-Datei nach der Programmierung/Neuprogrammierung**

- Die CLIP-Anwendung schließen (zurück zum Empfangsmenü des CLIP, dann VERLASSEN)
- Im Windows-Menü **Start** (unten links am Windows-Desktop) **Arbeitsplatz** auswählen.
- Dann jeweils mit Doppelklick der linken Maustaste dem folgenden Pfad folgen: **Festplatte (C:)** / **CLIP** / **DATA** / **USER** / **LOGS**
- Eine 31/2-Diskette in das Diskettenlaufwerk des CLIP einlegen.
- Die Spion-Datei "clip.log" auswählen (1 Klick mit der linken Maustaste). dann die Datei auf eine Diskette kopieren: Klick rechte Maustaste und *Senden\_an* **"Diskette 3 1/2 (A)"** auswählen.

Die Spion-Datei ist nun auf der Diskette gespeichert. Diese Datei per eMail an Ihre Techline senden.

#### Anmerkung:

Bei jedem Diagnosegerät RENAULT CLIP unter **Windows XP**die Datei "clip.log" vor dem Speichern auf der Diskette komprimieren:

- Die Spion-Datei "**clip.log**" auswählen.
- Mit der rechten Maustaste die Datei "**clip.log**" anklicken, dann **Eigenschaften** auswählen.
- Dann *Senden\_an* **"Komprimiertes Dokument"**.

Die Spion-Datei ist dann im Format "**clip.zip**" und kann so auf die Diskette kopiert werden.